## Homelaufwerk und Gruppenlaufwerk verbinden– MAC OSX

Sollten Sie sich nicht im Netz der Hochschule befinden müssen Sie zuerst eine Verbindung über den FortiClient herstellen. Ansonsten beginnen Sie bei Punkt 2.

## **1. Verbindung mit FortiClient herstellen.**

Geben sie in den Anmeldefenster ihre Benutzerdaten ein. Benutzername: Ihr THI-Benutzername (bsw. abc1234) Passwort: Ihr THI-Passwort Danach Starten sie die Verbindung über den Button.

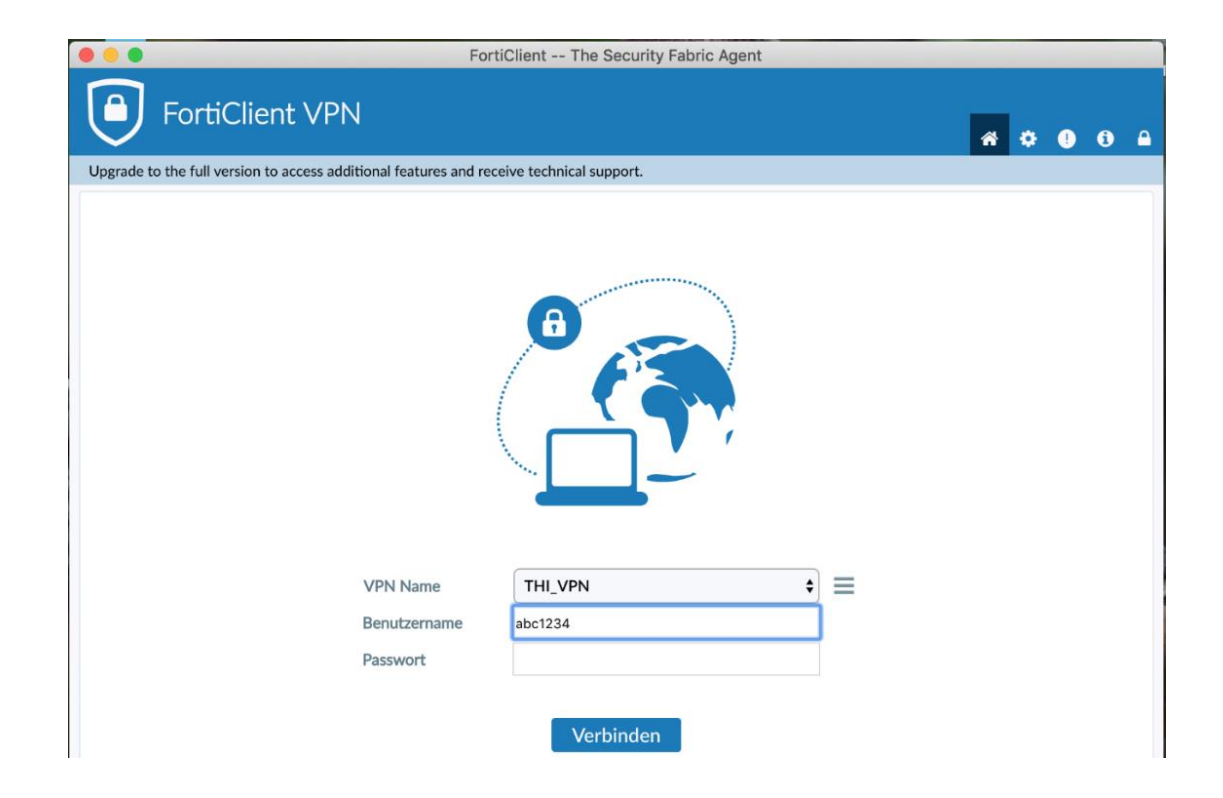

Nun ist Ihre VPN-Verbindung aktiv.

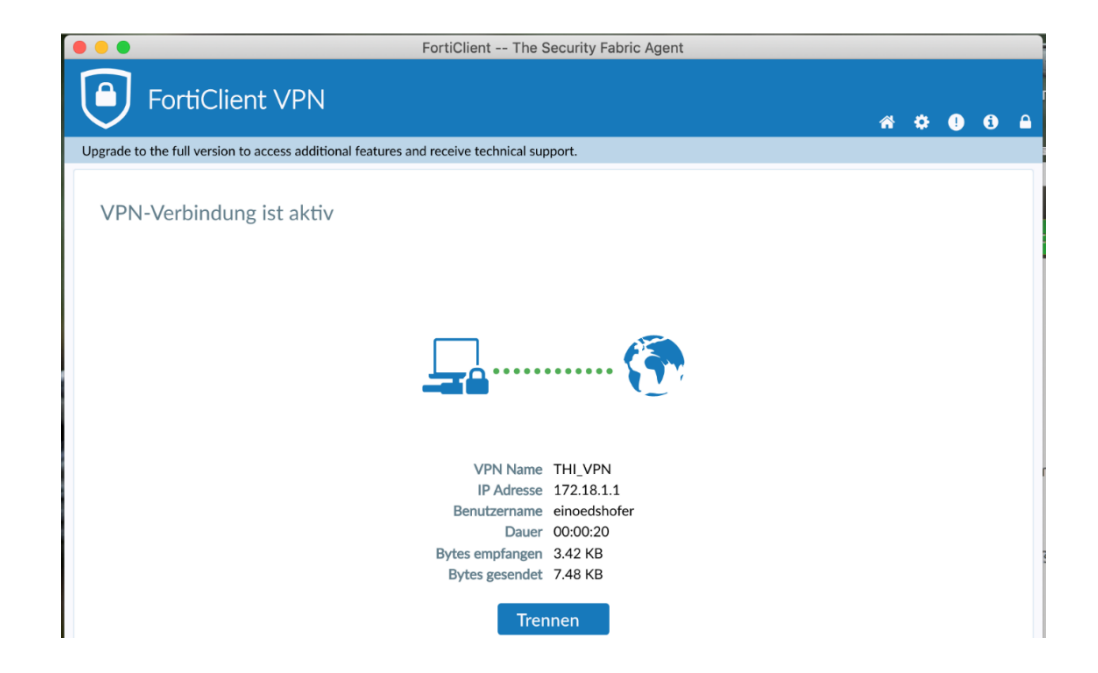

## **2. Homelaufwerk und Gruppenlaufwerk verbinden**

Klicken Sie auf das "Finder" Symbol in der Toolbar.

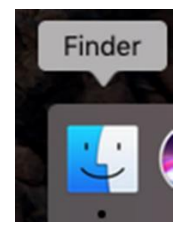

Danach drücken Sie die Tastenkombination "cmd + k" und geben

"smb://rz-home.rz.fh-ingolstadt.de/ <Benutzername> "ein.

<Benutzername> ist Ihre Hochschulkennung also z. B. abc1234.

Stellen Sie Ihre Verbindung als bevorzugten Server ein und klicken auf das "Plus" Symbol.

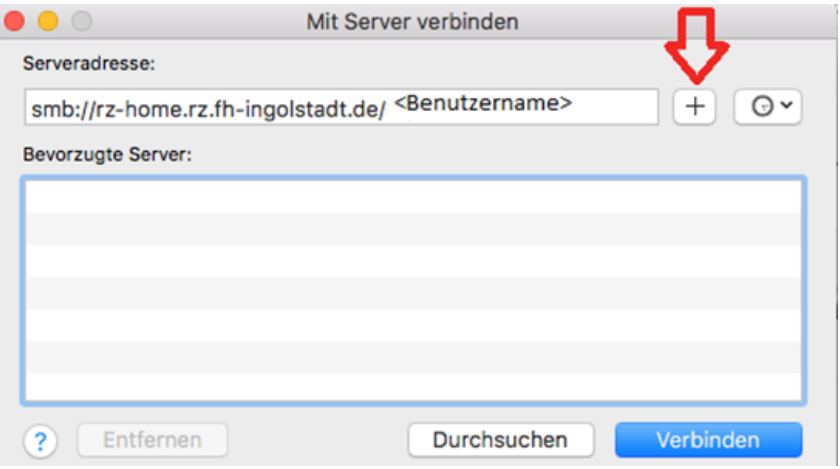

Sie finden Ihr persönliches Laufwerk in der Übersicht an der markierten Stelle:

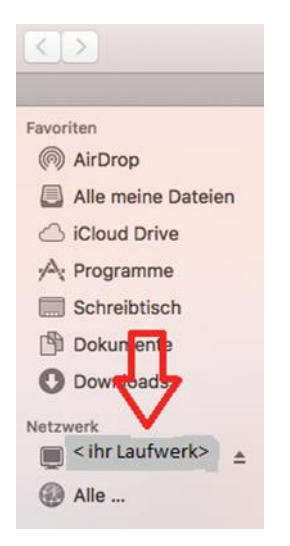

Wenn Sie auf den Namen ihres Laufwerks klicken sehen Sie eine Übersicht aller Ordner, die sich in Ihrem Homelaufwerk befinden.

Für das Gruppenlaufwerk gehen Sie genauso vor, nur, dass Sie eine andere Netzwerkadresse angeben müssen:

smb://rz-home.rz.fh-ingolstadt.de/gruppen